**DIPARTIMENTO DEI VIGILI DEL FUOCO, DEL SOCCORSO PUBBLICO E DELLA DIFESA CIVILE**  DIREZIONE CENTRALE PER LA PREVENZIONE E LA SICUREZZA TECNICA AREA PREVENZIONE INCENDI

## **GESTIONE ELENCHI DEI PROFESSIONISTI DI CUI ALLA LEGGE N° 818 DEL 7 DICEMBRE 1984**

# NUOVO APPLICATIVO INFORMATICO

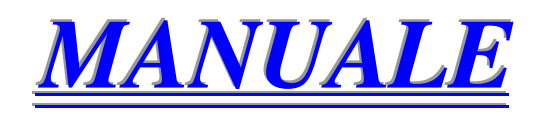

**APRILE 2007**

## **INDICE**

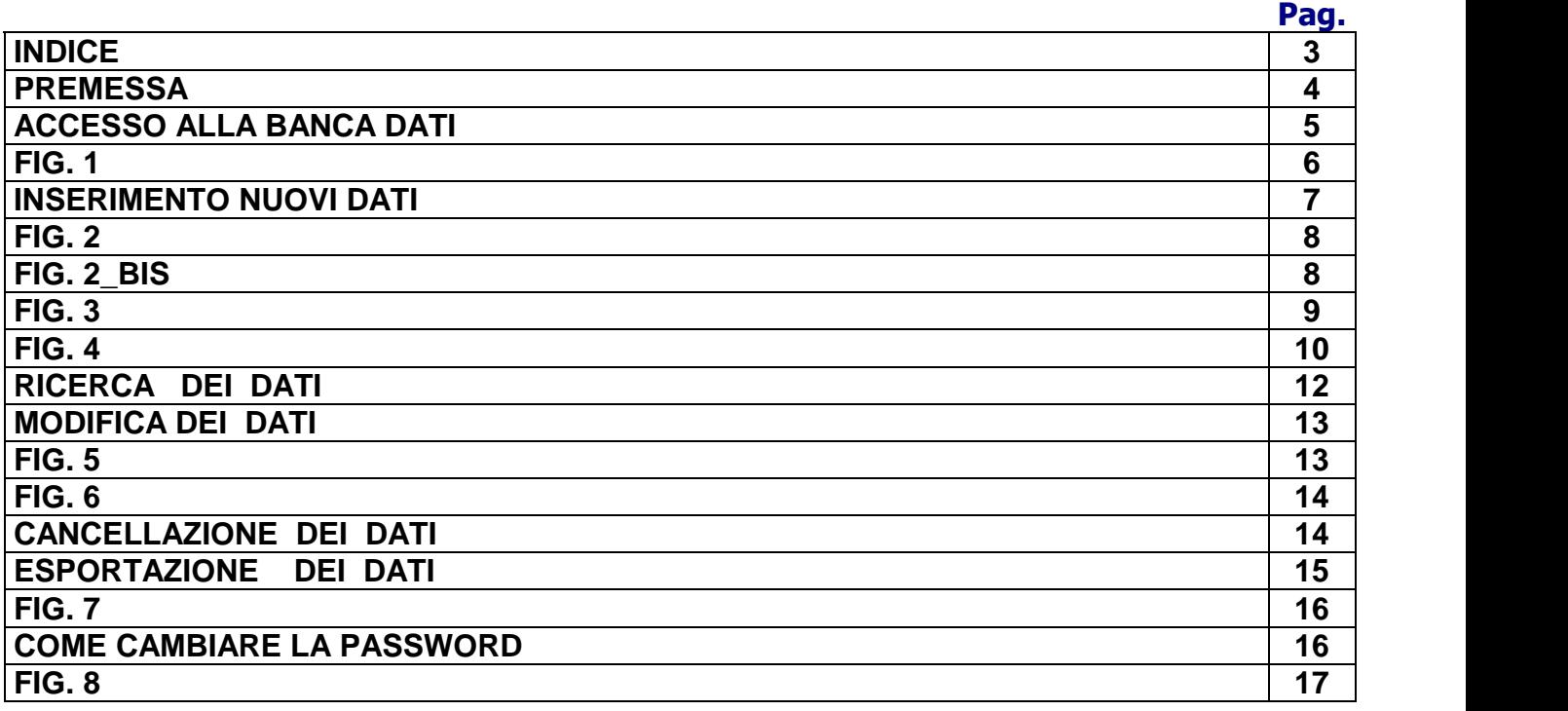

### **PREMESSA**

**Il nuovo applicativo informatico ed il relativo manuale d'uso, sono il risultato della costante ricerca di automazione e semplificazione dei servizi intrapresa dalla Direzione Centrale per la Prevenzione e la Sicurezza Tecnica. Infatti, a differenza dell'applicativo attualmente utilizzato ed introdotto nel 2004, il nuovo oltre ad una più agevole gestione degli elenchi dei professionisti prevede, quale elemento innovativo, la possibilità di**  *aggiornare on-line* **ed** *in tempo reale,* **gli elenchi dei professionisti abilitati di cui alla Legge n. 818/1984, direttamente dagli Uffici preposti.** 

#### **ACCESSO ALLA BANCA DATI**

Prima di entrare nel merito delle modalità di utilizzo del nuovo applicativo, si evidenzia che, a differenza dell'applicativo attualmente in uso, la nuova versione non risiede fisicamente sull'hard disk dell'utilizzatore, ma sul server centrale del dipartimento dei vigili del fuoco del soccorso pubblico e della difesa civile. Pertanto, per accedere alla banca dati di specifica competenza ed effettuare le tipiche operazione gestionali, è necessario collegarsi al seguente indirizzo internet:

http://www.vigilfuoco.it/speciali/sicurezza/prevenzione\_incendi/professionisti/ge stione\_professionisti/autenticazione\_form.asp

Inserendo l'username e la password richiesti (Fig. 1), si attiverà l'accesso diretto alla banca dati di specifica competenza. Al riguardo si precisa che, non tutti gli uffici sono abilitati in eguale misura. Infatti, mentre gli ordini ed i collegi professionali possono accedere "esclusivamente" alla propria banca dati, i consigli nazionali e gli uffici centrali e periferici dei vigili del fuoco possono accedere alla banca dati generale. Ma mentre gli ordini ed i collegi professionali possono effettuare tutte le possibili operazioni di aggiornamento, vale a dire: inserimento, modifica, cancellazione, ricerca ed esportazione, i consigli nazionali e gli uffici centrali e periferici dei vigili del fuoco possono effettuare invece solo ed esclusivamente operazioni di semplice ricerca, consultazione ed esportazione dei dati. **Le ragioni di questa differenziazione sono riconducibili essenzialmente alla necessità di tutelare l'integrità della banca dati. Pertanto, ogni ordine e collegio professionale al fine di preservare i dati, è tenuto ad individuare nell'ambito del proprio ufficio, un operatore responsabile il quale, ottenuta l'username e la password dal consiglio nazionale d'appartenenza ed effettuate le prove iniziali di funzionalità del sistema, provvederà a modificare ed a memorizzare le stesse in modo da garantirne la necessaria riservatezza. Questo al fine di preservare la banca dati dall'accesso a persone non autorizzate.** 

Per quanto riguarda gli uffici centrali dei consigli nazionali dei professionisti e gli uffici centrali e periferici dei vigili del fuoco, si è ritenuto assegnare ad essi un'unica username e password senza prevedere, in quanto non necessario, alcuna modifica (v. Fig. 2\_BIS).

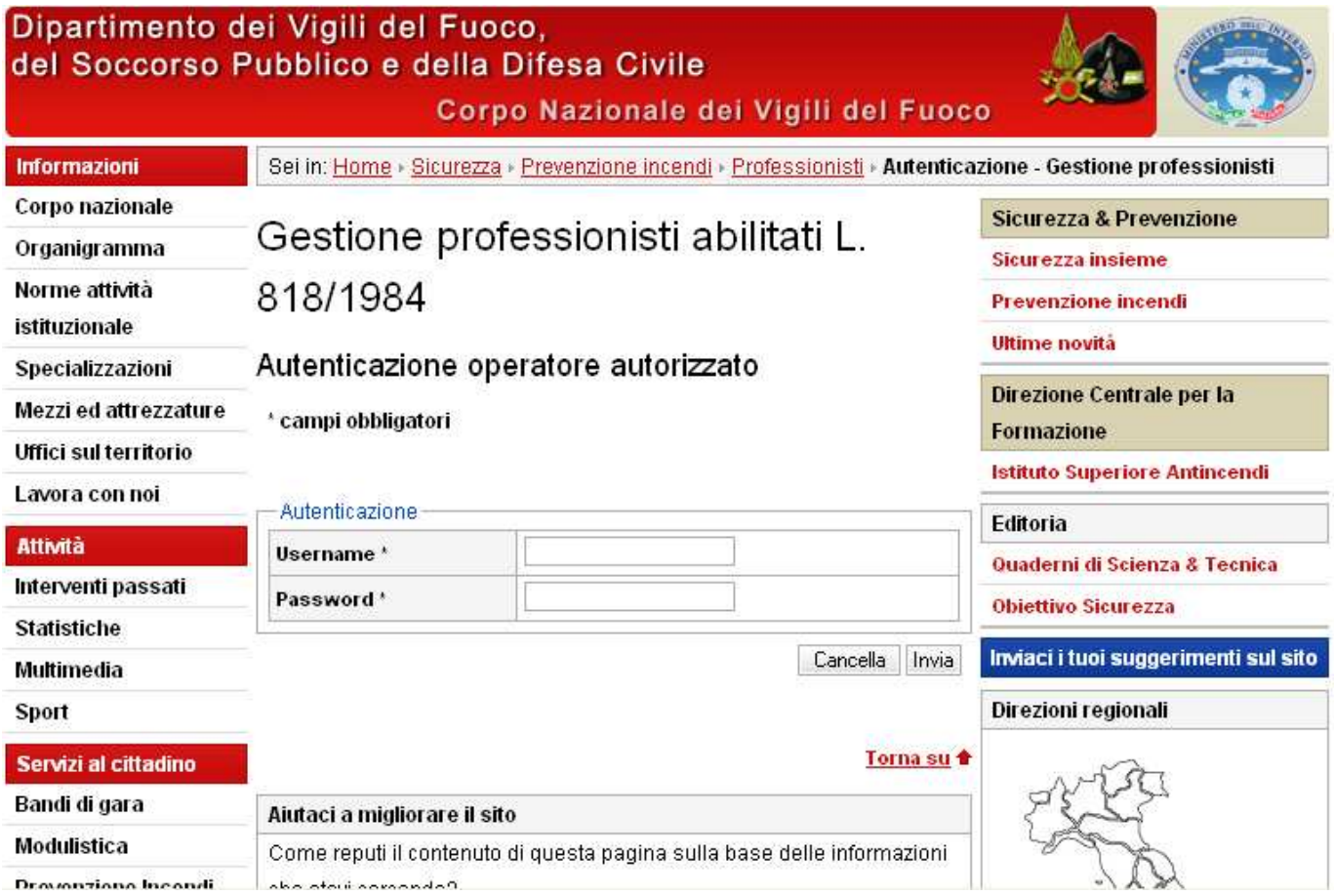

Inoltre, riteniamo utile suggerire ai meno esperti la seguente indicazione e cioè: effettuati i primi collegamenti, è molto utile oltre che funzionale, avere sempre disponibile sul desktop l'icona di collegamento all'indirizzo internet dei vigili del fuoco. Per attivare questo tipo di operazione, effettuato il primo collegamento, è sufficiente cliccare in alto a sinistra su *file* e successivamente seguire il seguente percorso: **ffi i l lee i invia** ia aan beeld <mark>collegamento al desktop</mark>

E' anche possibile associare all'indirizzo internet su indicato, un'icona di:versa da quella ottenuta per defaut, come ad esempio quella dei vigili del fuoco. In tal caso è sufficiente cliccare con il pulsante destro del mouse sull'icona di defaut del desktop e successivamente seguire il seguente percorso: <mark>proprietà —> cambia icona —> collegamento al desktop —> sfoglia</mark>

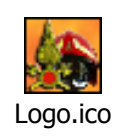

**FIG. 1** 

#### **INSERIMENTO DI NUOVI DATI**

Nel caso degli ordini e dei collegi professionali, inseriti username e password si accede alla pagina di Fig. 2. relativa alla gestione dei professionisti abilitati. Per i consigli nazionali e gli uffici centrali e periferici dei vigili del fuoco si accede invece alla Fig. 2\_BIS, la quale si differenzia dalla Fig. 2 per l'assenza dei pulsanti "Nuovo Inserimento" e "Cambia Utente e Password". Questo tipo di operazioni infatti, non sono previste per questi uffici, i quali pertanto non sono stati abilitati. In una forma semplificata e ci auguriamo più funzionale rispetto all'applicativo attualmente in uso, in questa pagina (Fig. 2) sono presenti oltre ai campi **Regione, Provincia** e **Professione** inseriti per defaut dopo l'accesso, anche i seguenti campi: **Cognome, Nome, Data rilascio codice, Sospeso, Data inizio sospensione, Data fine sospensione, Matricola dal e Matricola al** . Escludendo il Nome ed il Cognome, quest'ultimi campi costituiscono un'innovazione rispetto all'applicativo attualmente utilizzato. Infatti, per quanto riguarda i campi Data rilascio codice, Matricola dal e Matricola al, come verrà meglio descritto ai paragrafi dedicati alla ricerca ed alla esportazione dei dati, sono stati introdotti per facilitare questo tipo di operazioni. Gli altri campi citati e cioè Sospeso, Data inizio sospensione e Data fine sospensione, sono stati previsti specificatamente per inserire i dati relativi ai **professionisti sospesi**. Com'è noto infatti, allo stato attuale questi dati, così come stabilito dall'art. 50 del R.D. 23/10/1925 n. 2537, dall'art. 11 R.D. n. 275 del 11/02/1929 e dall'art. 2 della Legge 3/8/1949, n. 536, sono comunicati agli uffici interessati, fra i quali i vigili del fuoco, utilizzando il supporto cartaceo. **Con il nuovo applicativo si passerà, per quanto attiene i vigili del fuoco, "esclusivamente" al sistema informatizzato**. I vantaggi sono evidenti: tempi ridotti nella trasmissione, costi minori, effettiva utilità dei dati trasmessi.

### FIG. 2

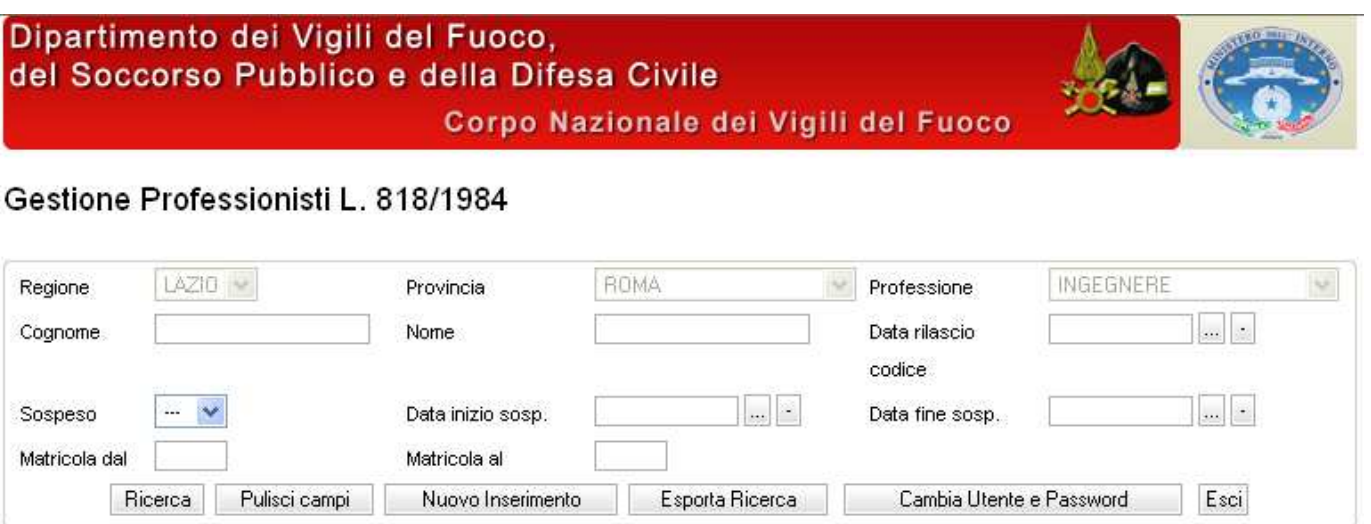

### FIG. 2\_BIS

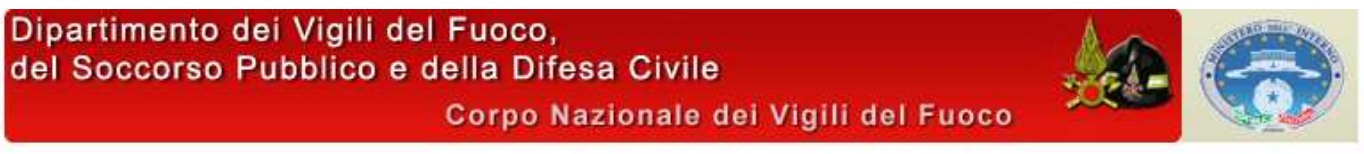

### Gestione Professionisti L. 818/1984

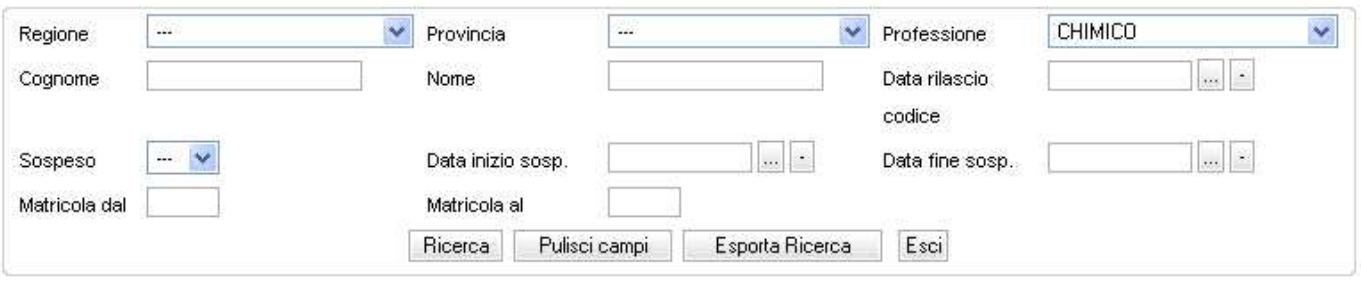

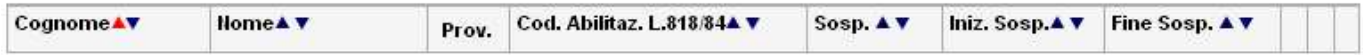

Per quanto riguarda i pulsanti relativi alle operazioni di Ricerca, Pulisci Campi, Nuovo Inserimento, Esporta Ricerca, si rimanda ai paragrafi relativi. Il pulsante Cambia

Utente e Password è stato previsto, esclusivamente per gli ordini ed i collegi professionali, essendo questi gli unici uffici abilitati all'inserimento di nuovi dati e/o alla modifica di quelli esistenti.

Premesso tutto ciò, iniziamo un giro di prova per verificare la funzionalità del sistema e con il tasto sinistro del mouse clicchiamo sul pulsante corrispondente all'operazione "Nuovo Inserimento". La finestra che apparirà è quella illustrata nella Fig. 3. nella quale, come su esposto, i dati relativi alla regione, alla provincia ed alla professione, sono assegnati per defaut a seguito dell'inserimento della password e dell'username. Nell'esempio facciamo riferimento all'ordine degli ingegneri di Trapani ed i campi variabili sono quelli riportati nella Fig. 4. nella quale, come si evince, sono stati inseriti dei valori generici.

### FIG. 3

### Dipartimento dei Vigili del Fuoco, del Soccorso Pubblico e della Difesa Civile Corpo Nazionale dei Vigili del Fuoco

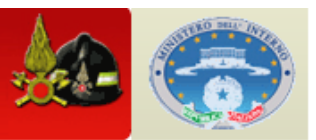

## Inserimento Professionisti abilitati L 818/1984

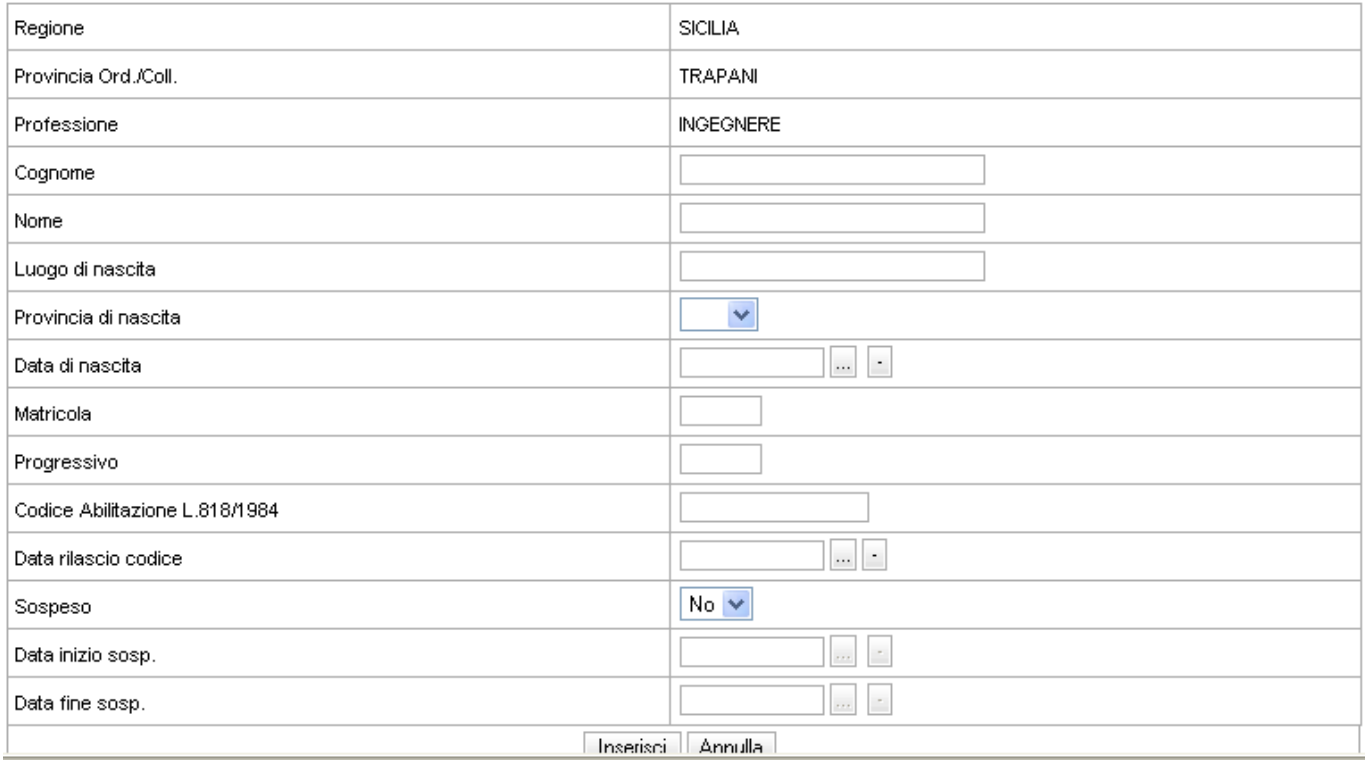

**FIG. 4** 

### Dipartimento dei Vigili del Fuoco, del Soccorso Pubblico e della Difesa Civile

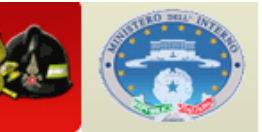

Corpo Nazionale dei Vigili del Fuoco

## Inserimento Professionisti abilitati L. 818/1984

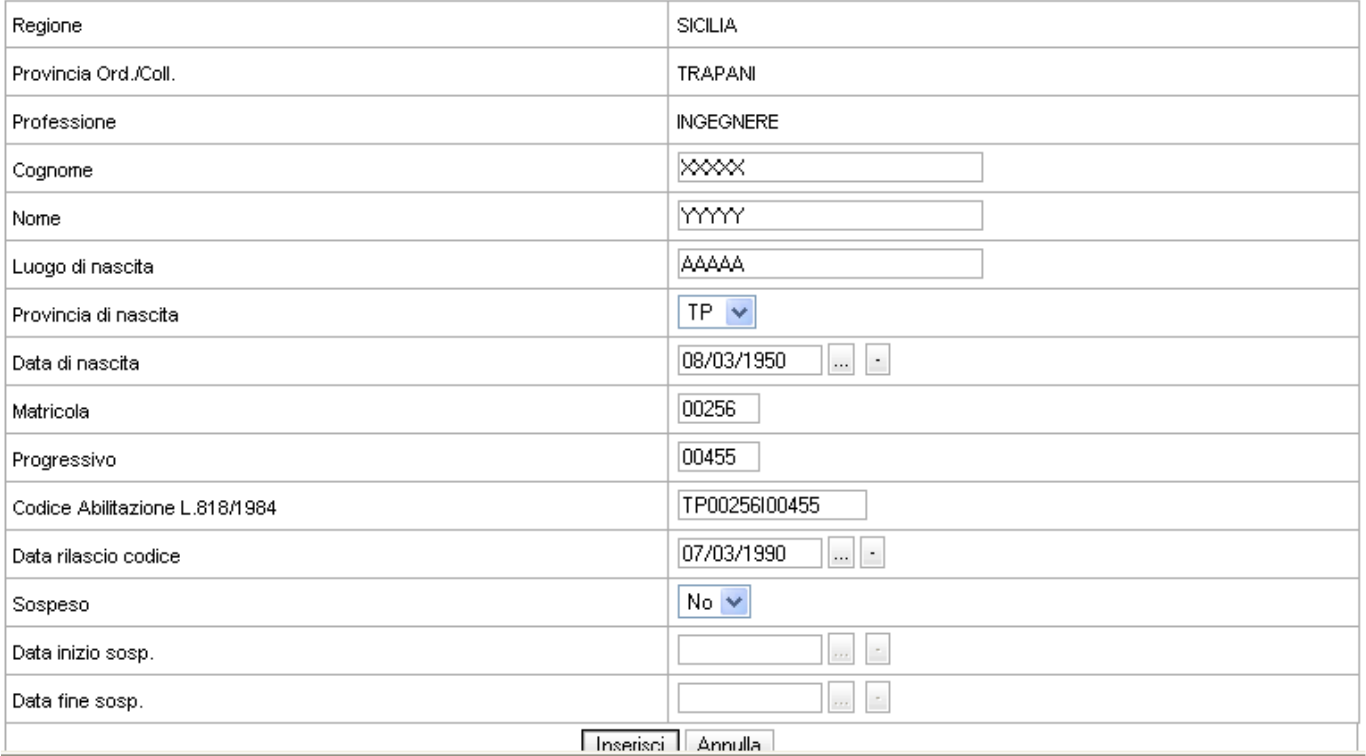

Cliccando sul pulsante "Inserisci", i dati verranno acquisiti definitivamente dalla banca dati generale residente sul server centrale del Dipartimento dei Vigili del Fuoco. Si fa osservare che il campo " Codice Abilitazione L. 818/84 " è disabilitato all'inserimento o modifica dei dati. Questo campo infatti, viene generato in automatico dal programma combinando i valori inseriti nei campi "Matricola" e "Progressivo". Inoltre, qualora l'operatore per errore o deliberatamente ometta di inserire i dati in alcuni campi, oppure l'inserimento viene effettuato con modalità diverse da quelle programmate, l'applicativo genera una maschera di avvertenze che impedisce di procedere con l'archiviazione. Si fa presente altresì che, il codice "Matricola" è di cinque cifre ed il formato è di tipo **numerico**. Pertanto, se la matricola da inserire è ad esempio 112, il numero da digitare è 00112. Per quanto riguarda il codice "Progressivo", che nel vecchio applicativo aveva anch'esso un formato di tipo numerico, nel nuovo è stato modificato in un formato di tipo **alfanumerico**. La ragione di questa modifica è dettata dall'esigenza di avere un sistema più flessibile in generale ed in particolare quella di consentire agli ordini professionali di introdurre nel "progressivo", attraverso **la lettera "B"**, un elemento di differenziazione nel codice di abilitazione fra i professionisti con laurea magistrale e quelli con laurea triennale. Un esempio ci aiuterà a capire meglio come operare. Immaginiamo quindi che, l'ipotetico professionista sia in possesso della laurea triennale e sia iscritto all'ordine degli ingegneri di Torino, la cui matricola è n° 156 ed il progressivo di abilitazione è il n° 87. Il codice di abilitazione finale (o d'individuazione) sarà il seguente:

#### **TO00156I0087B**

Se invece lo stesso professionista fosse in possesso della laurea magistrale, a parità dei numeri matricola ed abilitazione si avrebbe:

#### **TO00156I00087**

## **Come si evince la lettera "B" deve essere sempre aggiunta in coda al "progressivo" e quindi al codice di abilitazione finale.**

Altra modifica introdotta con il nuovo applicativo è la "Data rilascio codice". Questo nuovo parametro è stato necessario in quanto **in prospettiva è previsto che, il professionista, affinché conservi la validità del codice di abilitazione (o individuazione) di cui alla L. 818/1984 e quindi l'abilitazione all'esercizio alla professione nel campo della prevenzione incendi, negli anni successivi alla data del rilascio del codice dovrà frequentare obbligatoriamente idonei corsi di aggiornamento**. **In definitiva, il codice di abilitazione rilasciato dagli ordini e collegi professionali non sarà più a tempo indeterminato, ma superato il periodo di validità, l'eventuale rinnovo sarà condizionato dalla frequentazione o meno di programmati corsi di aggiornamento**.

Pertanto, nota la data di rilascio del codice, sarà possibile stabilire la data di scadenza dello stesso e dell'eventuale rinnovo. Questo parametro inoltre, si dimostra particolarmente utile in fase di ricerca ed esportazione dei dati (v. paragrafo Ricerca dei Dati).

### **RICERCA DEI DATI**

Per quanto attiene l'operazione di " Ricerca", questa è stata prevista per tutti gli

uffici e con il nuovo applicativo potrà essere effettuata direttamente dalla pagina iniziale (Fig. 2 o Fig. 2\_BIS). Inoltre, analogamente al vecchio applicativo è stata strutturata in modo da renderla il più flessibile possibile. Essa infatti la si può effettuare inserendo per intero il campo nome e/o il cognome, una stringa iniziale di uno o di entrambi (es. per il nome Antonio si può digitare semplicemente "An" oppure "A" ecc..). Si può anche inserire la data di rilascio del codice, oppure uno o più dati relativi alla sospensione o semplicemente un intervallo di valori per la matricola . Si conviene che, se si vuol rendere particolarmente mirata la ricerca, è necessario inserire più criteri. Viceversa, cliccando sul tasto "Ricerca" senza aver inserito alcun criterio si ottiene la banca dati completa.

La data di rilascio del codice di abilitazione, come l'intervallo relativo alla matricola si dimostra particolarmente utile oltre che in fase di ricerca, soprattutto in quella dell'esportazione dei dati. Ad esempio, quando si ha la necessità di esportare non la banca dati nella sua interezza, ma la sola parte relativa agli abilitati da una certa data in poi, oppure quella compresa in un certo intervallo matricole. Nell'ambito di prima attuazione dell'applicativo si è scelto d'inserire come data comune a tutti gli abilitati il 31/12/2005. Sarà cura dell'operatore incaricato inserire successivamente le date corrette.

Si evidenzia inoltre che, effettuata la ricerca, è possibile ordinare i risultati in modo crescente o decrescente cliccando sulle freccette indicate in Fig. 5. L'ordinamento verrà effettuato utilizzando una sola chiave di ordinamento per volta.

Effettuata una ricerca, se si desidera effettuarne una nuova, con parametri diversi, il sistema più veloce per pulire il monitor è quello di ciccare sul tasto "Pulisci Campi". Questa operazione consente di tornare alla condizione iniziale rappresentata in Fig. 2 e/o Fig. 2\_BIS.

**Effettuata l'esportazione dei dati nella versione excel, grazie alle funzioni filtro ed ordinamento di questo applicativo, sarà possibile realizzare una gestione molto più flessibile rispetto alla versione internet.** 

### **MODIFICA DEI DATI**

Se si desidera effettuare delle modifiche ai dati di un nominativo, effettuata la

ricerca sarà sufficiente cliccare sul pulsante " Modifica dei dati" di Fig. 5. In tal modo si accede al prospetto di Fig. 6 nel quale sarà possibile realizzare tutte le modifiche utili. Cliccando successivamente su "Modifica" le correzioni apportate saranno memorizzate definitivamente sul server centrale dei vigili del fuoco.

## **(Si ricorda che a questo tipo di operazione sono abilitati esclusivamente gli ordini ed i collegi professionali. )**

**FIG. 5** 

Dipartimento dei Vigili del Fuoco, del Soccorso Pubblico e della Difesa Civile Corpo Nazionale dei Vigili del Fuoco Gestione Professionisti L. 818/1984 SICILIA V Provincia **TRAPANI** Professione **INGEGNERE** Regione  $\left\| \cdot \right\|$ **XXXX** Data rilascio Cognome Nome codice  $\| \cdot \|$ Sospeso  $\mathcal{L}(\mathcal{L})$ Data inizio sosp. Data fine sosp. Matricola dal Matricola al Ricerca Pulisci campi Nuovo Inserimento Esporta Ricerca Cambia Utente e Password Esci Pagina 1 v di 1 Professionisti Abilitati nº 1 Cod. Abilitaz. L.818/844 v Cognome▲▼ **Home**<sup>▲</sup> ▼ Sosp.4 V Iniz. Sosp.▲▼ Fine Sosp. ▲▼ Prov. YYYYY **XXXXX TP** TP10000l00500 No  $i\mathcal{I}$ 

**Informazioni complete Modifica i dati Elimina il record Freccette per ordinare i dati** 

**UTILIZZARE SEMPRE IL PULSANTE SINISTRO DEL MOUSE PER ATTIVARE LE OPERAZIONI INDICATE !!!**

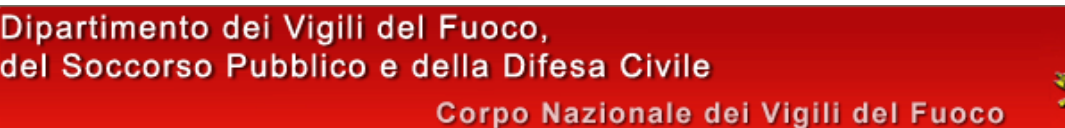

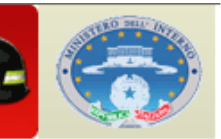

## Modifica Professionisti Abilitati L. 818/1984

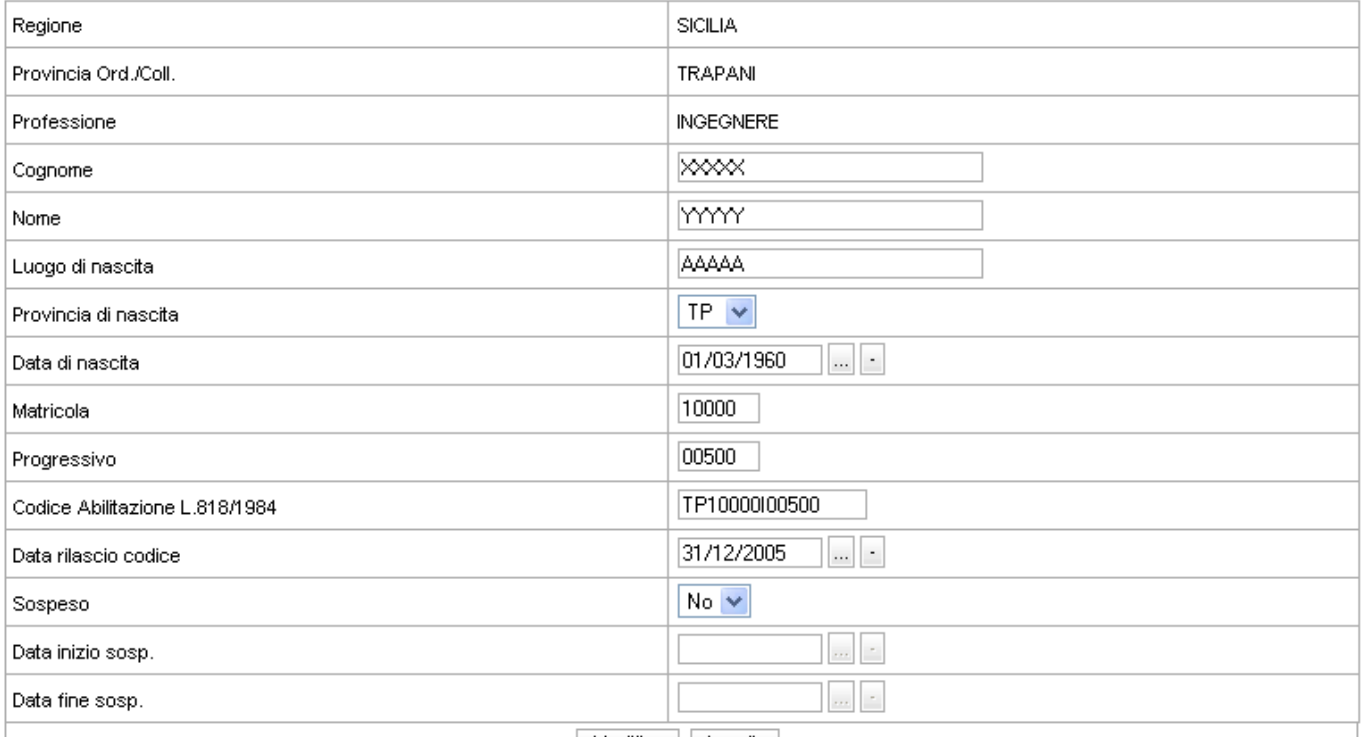

#### Modifica Annulla

### **CANCELLAZIONE DEI DATI**

Analogamente, se si desidera cancellare i dati relativi ad un nominativo, effettuata la ricerca, è sufficiente cliccare sul pulsante " Elimina il record" di Fig. 5. Si accede in tal modo al prospetto di Fig. 7 nel quale, cliccando su "Elimina", si determinerà la cancellazione definitiva dalla banca dati generale dei dati relativi a quel nominativo specifico.

**(Si ricorda che a questo tipo di operazione sono abilitati esclusivamente gli ordini ed i collegi professionali. )**

### **ESPORTAZIONE DEI DATI**

 Anche per la nuova versione dell'applicativo è stata prevista l'esportazione dei dati, al riguardo della quale ci permettiamo di suggerire di effettuare sempre, a seguito di nuovi inserimenti o di eventuali modifiche, l'esportazione e quindi la memorizzazione dei dati nel formato excel.

In generale, se si desidera esportare tutta la banca dati di specifica competenza, è sufficiente cliccare direttamente su "Ricerca", senza inserire alcun parametro e successivamente su "Esporta Ricerca". Diversamente, se si desidera esportare un determinato gruppo di nominativi come ad esempio i professionisti sospesi, sarà sufficiente inserire **si** in "Sospeso" e quindi dopo aver cliccato su "Ricerca" ed ottenuto i valori richiesti, cliccare su "Esporta Ricerca". Analogamente è possibile esportare i dati a partire da una determinata data di rilascio del codice di abilitazione, oppure di un determinato intervallo matricole o ancora appartenenti ad un certo periodo di sospensione. In pratica, grazie a questa flessibilità, sarà possibile implementare una banca dati precedentemente esportata nel formato excel, solo dei dati necessari. Si fa presente inoltre che, il numero complessivo dei professionisti abilitati a livello nazionale è oggi di circa 69.000 unità. Pertanto, non è possibile esportare la banca dati generale in un'unica soluzione, essendo il numero delle righe del foglio excel pari a 65.536. E' possibile invece esportare la banca dati generale e/o specifica di una qualsiasi categoria di professionisti, oppure di un qualsiasi ordine o collegio. Si fa presente inoltre che, quando la linea di collegamento internet utilizzata è sprovvista dell'ADSL, l'operazione di esportazione dati può richiedere qualche minuto.

### **FIG. 7**

### Dipartimento dei Vigili del Fuoco, del Soccorso Pubblico e della Difesa Civile Corpo Nazionale dei Vigili del Fuoco

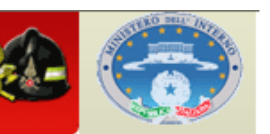

## Fliminazione Professionisti Abilitati | 818/1984

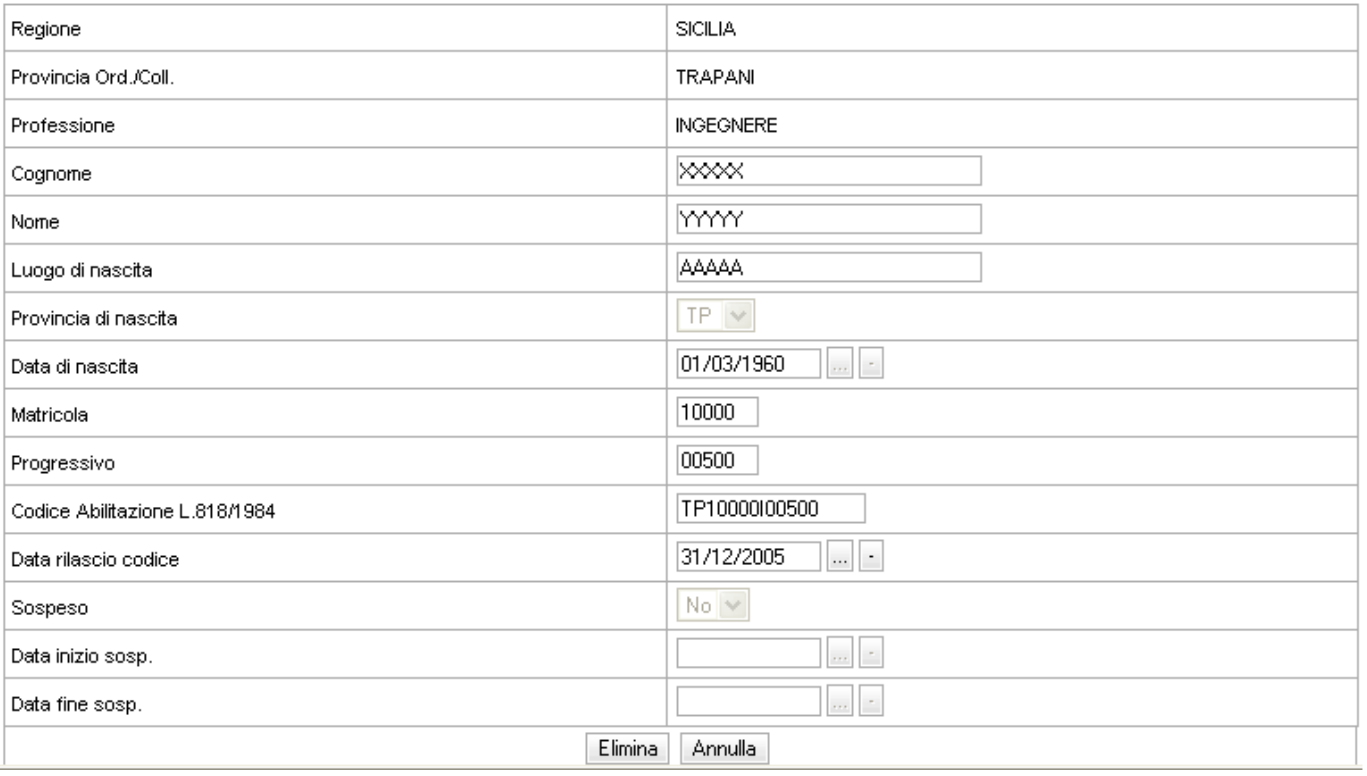

### **COME CAMBIARE LA PASSWORD**

Come più volte evidenziato, ottenuta la password dal consiglio nazionale di appartenenza, per garantire la banca dati dall'accesso ad operatori non autorizzati, oltre a modificare la password è necessario garantirne l'opportuna quanto necessaria "riservatezza". Pertanto, cliccando sul pulsante "Cambia Utente e Password" si accede alla finestra di Fig. 8.

Inseriti il nuovo username e la nuova password, cliccando sul tasto "Cambia" si completa l'operazione.

**(Si ricorda che a questo tipo di operazione sono abilitati esclusivamente gli ordini ed i collegi professionali. )**

### **FIG. 8**

Dipartimento dei Vigili del Fuoco,<br>del Soccorso Pubblico e della Difesa Civile Corpo Nazionale dei Vigili del Fuoco

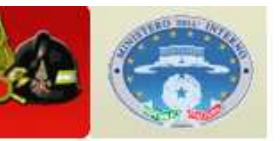

## Cambio Utente e Password procedura Professionisti

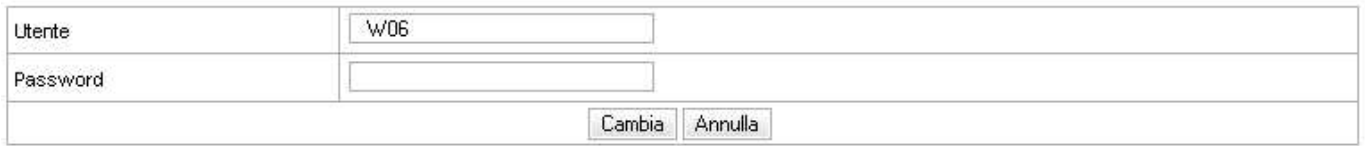